$\begin{tabular}{c} \bf . } \end{tabular}$ **CISCO** 

# Cisco ONE Ordering and PAK Fulfillment

#### **About this Guide**

This training guide is designed to provide you with an end-to-end process overview from purchase to fulfillment that you will encounter with your Cisco ONE software purchase.

First of all, we will break down the different kinds of bundling scenarios that you can expect (hardware vs. software), as they have varied software license fulfillment procedures.

This will be followed by a walk through of the Cisco ONE ordering process, where you will see the nuances in ordering PAK versus Smart-enabled licenses.

We will then demonstrate the fulfillment process which occurs in the License Registration Portal for PAK-based licenses. Finally, we will take you into Cisco Smart Software Manager, which is the tool where you would view your Smartenabled licenses.

Thank you very much for your participation in this training. We look forward to ensuring that you're able to maximize your Cisco ONE investment.

### Below is a list of terms that are used throughout this training guide. **Glossary**

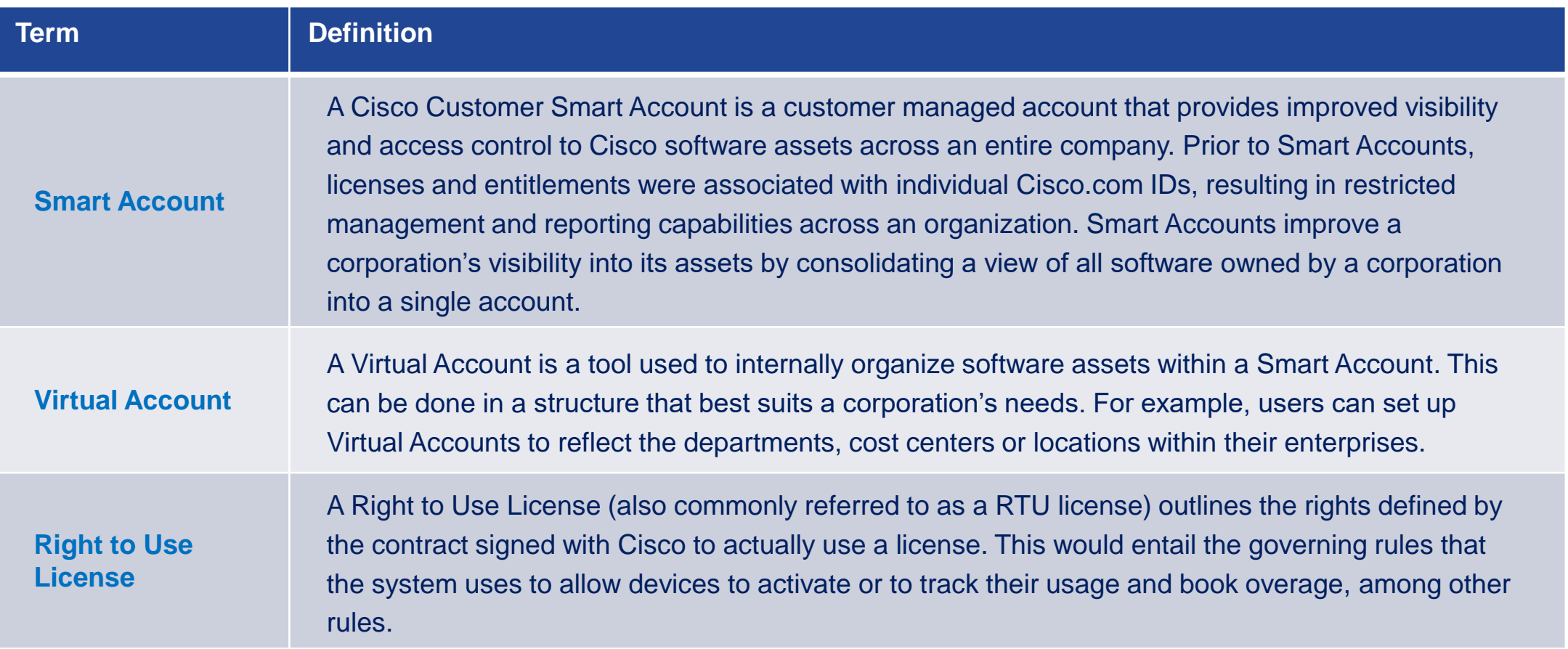

### Below is a list of terms that are used throughout this training guide. **Glossary**

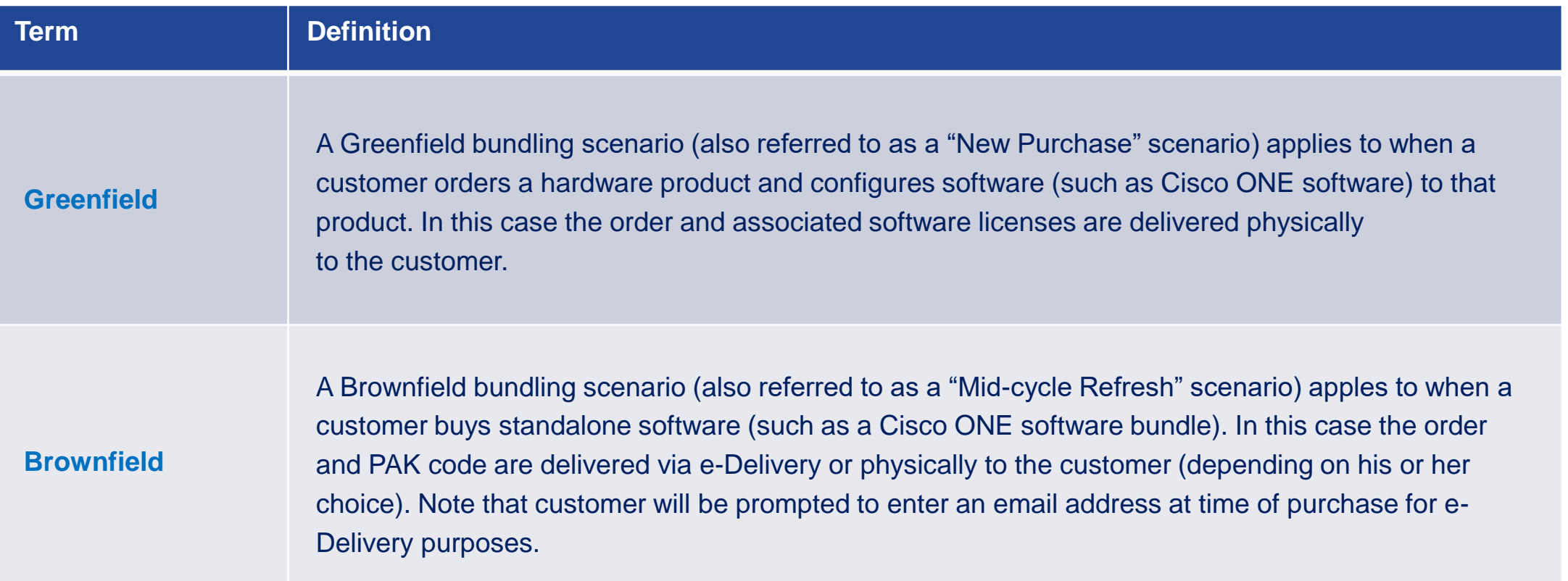

### Table of Contents

- **I. Overview of Software Bundling Scenarios**
- **II. Brief Demo on How to Order Cisco ONE**
- **III. Brief Demo on Cisco ONE License Fulfillment in LRP**
- **IV. License Portability**
- **V. PAK Consolidation**
- **VI. Viewing Your Smart License in a Smart Account**
- **VII. Assigning Your PAK to a Smart Account**
- **VIII. Additional Resources**
- **IX. Appendix**

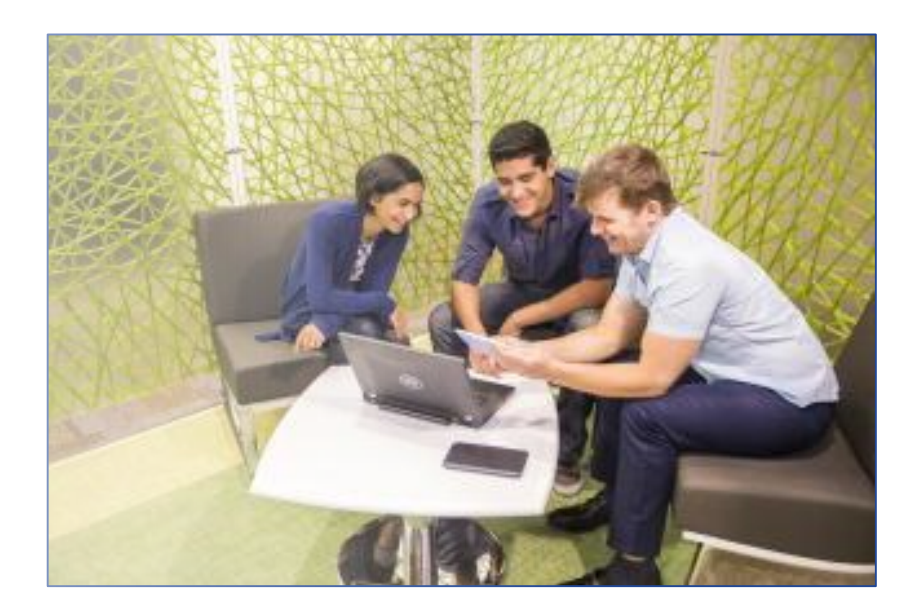

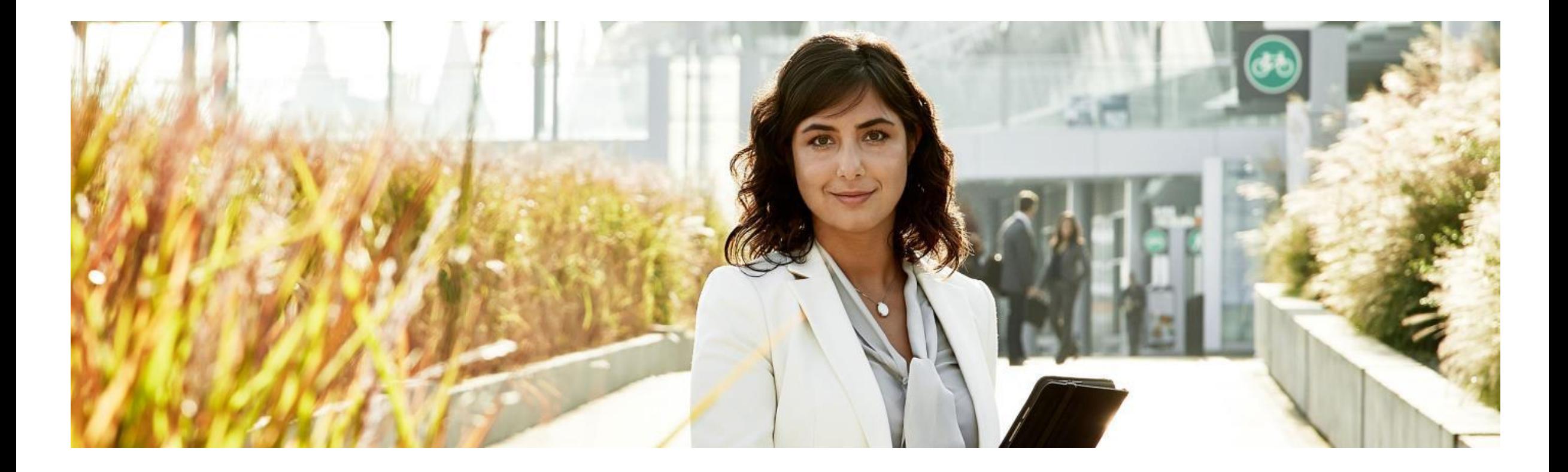

# I. Overview of Software Bundling Scenarios

*This section will go over the various bundling scenarios and relevant fulfillment requirements that you may encounter when purchasing Cisco ONE - either as a hardware bundle or as standalone software.* 

### Software Bundling Scenarios: New Purchase (Greenfield)

**A. A Customer or Partner orders a hardware product and configures Cisco ONE to that product.**

1

**B. The order and associated Cisco ONE licenses are delivered physically to the customer.** 

**C. There are 3 different scenarios which a customer may encounter in fulfilling a license:**

*1. Some licenses (i.e. OS-based licenses) will be automatically pre-activated on the customer's hardware. There is no action required from you (the customer or partner) in this scenario. Note that this has been a standard, business as usual scenario for ordering Cisco products. To know if your licenses have been pre-activated on your device, you will have to use the device specific commands (i.e. If you purchase a switch, you would navigate to the "Show Licenses" command on the device).*

- *2. Additionally, you may receive a PAK via physical delivery. You will have to generate this license via the License Registration Portal. (Note: This Guide will provide you with a step by step walk through of this process)* 2
- *3. Some licenses will be classified as RTU licenses (Right-to-Use licenses), whereby you will receive a legal document prescribing relevant rules on usage. Note that there are many different types of RTUs – some require action and others don't. Note that there are no longer RTU's for Prime and ISE products.*  3

### Software Bundling Scenarios: Mid-Cycle Refresh (Brownfield)

**A. The Partner or Customer buys a standalone Cisco ONE software bundle on an order.** 

2

**B. The order and PAK code are delivered via e-Delivery or physically to the Customer or Partner. Note that he or she will be prompted to enter an email address at the time of purchase for e-Delivery purposes.** 

#### **C. There are 2 different scenarios which a customer can expect to fulfill a license:**

*1. You may receive a PAK via physical delivery or e-delivery. In this case you will have to generate this license via the License Registration portal. (Note: This Guide will provide you with a step by step walk through of this process)* 1

*2. Some licenses will be classified as RTU licenses (Right-to-Use licenses), whereby you will receive a legal document prescribing relevant rules on usage. Note that there are many different types of RTUs – some require action and others don't. Note that there are no longer RTU's for Prime and ISE products.* 

*Note that some products will also ship with Info Docs with additional information and resources on how to use the product.* **CISCO** 

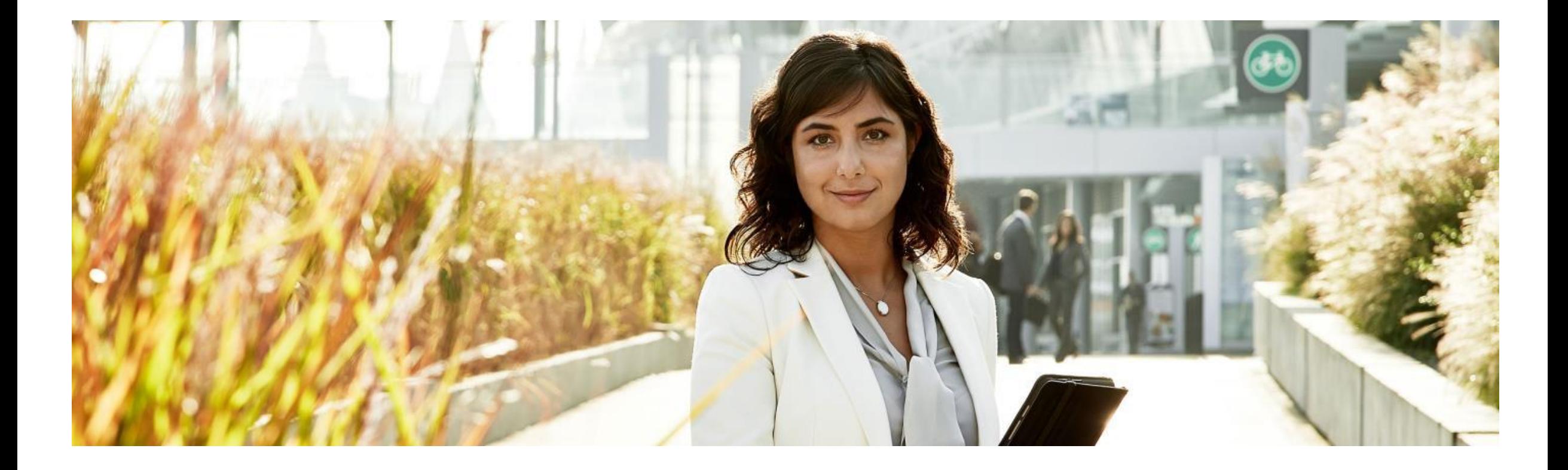

# II. Brief Demo on How to Order Cisco ONE

*This section will walk you through the Cisco ONE ordering process in Cisco Commerce Workspace.*

### Getting Started: Logging into to Cisco Commerce **Workspace**

**Step by Step Instructions:**

Upon logging into to **Cisco Software Central** [\(https://software.cisco.com](https://software.cisco.com/)), go to the **Ordering** tab and select **Order Cisco Products**. This will bring you to **Cisco Commerce Workspace**.

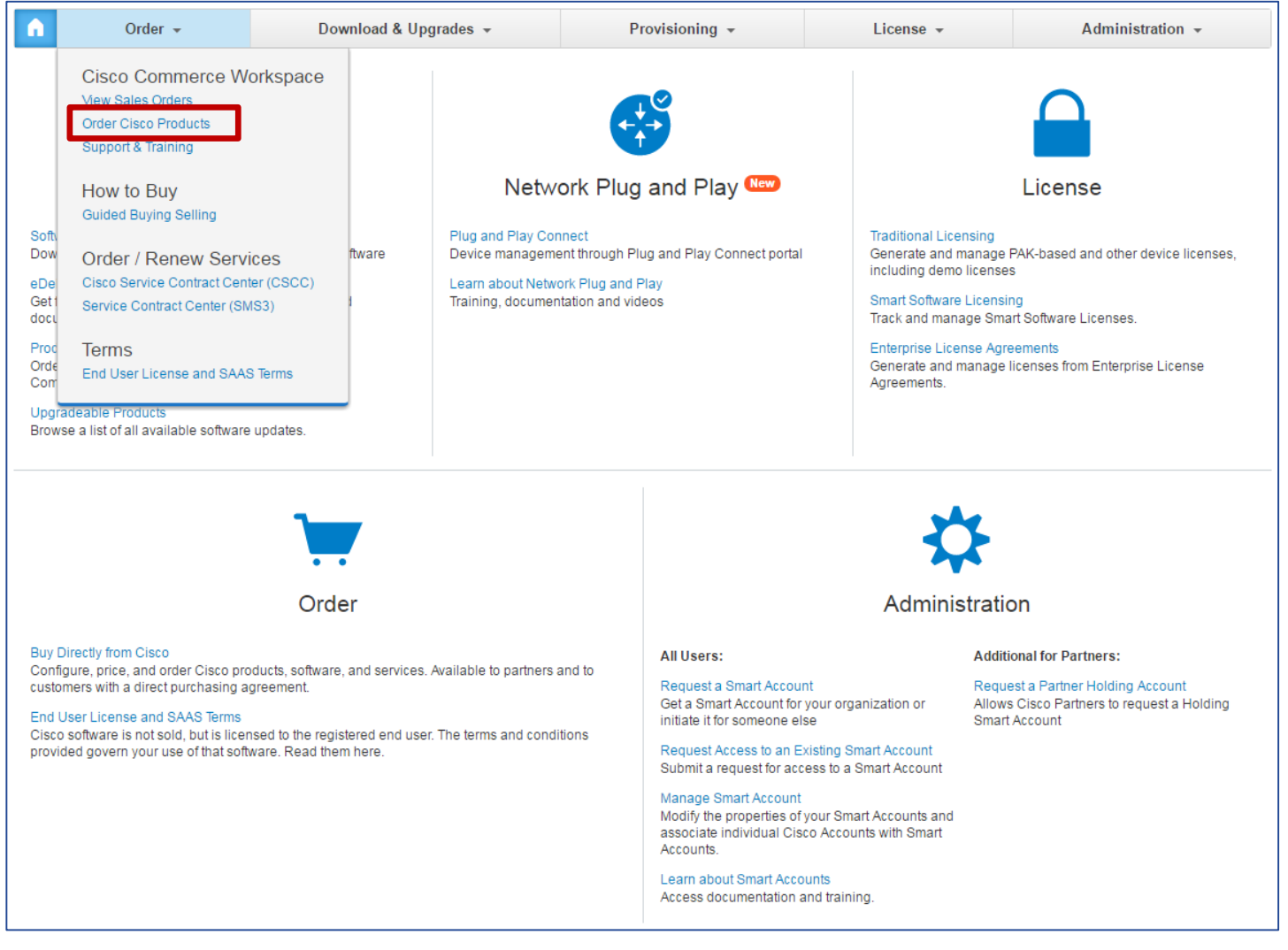

### Ordering Cisco ONE

#### **Step by Step Instructions:**

- Once you are in Cisco Commerce Workspace. Click on the **Orders** tab in the toolbar and select "Create Order." **1a**
- You will then be able to search for the Cisco ONE product by typing it in the tool bar. **1b**
- **Click on Select Options. 1c**

*Note that CSR1000V is a Smart Software Licensed enabled product that can be ordered as an item within your Cisco ONE suite purchase.* 

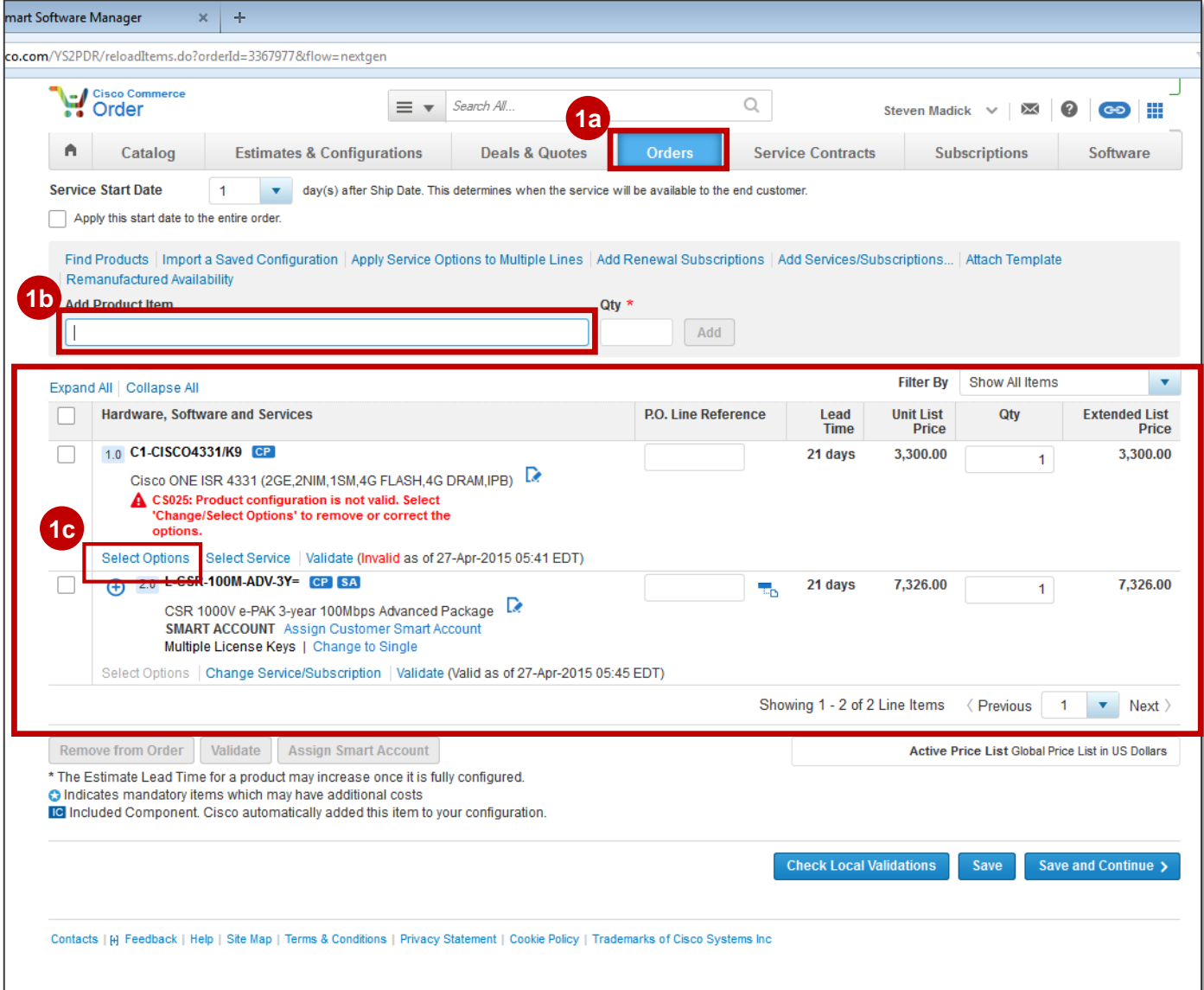

### Ordering Cisco ONE: Select your Software Licensing SKU

#### **Step by Step Instructions:**

Select your software licensing SKU by clicking the appropriate checkboxes. **2**

The table will display the necessary SKU information including description, quantity, price and estimated lead time.

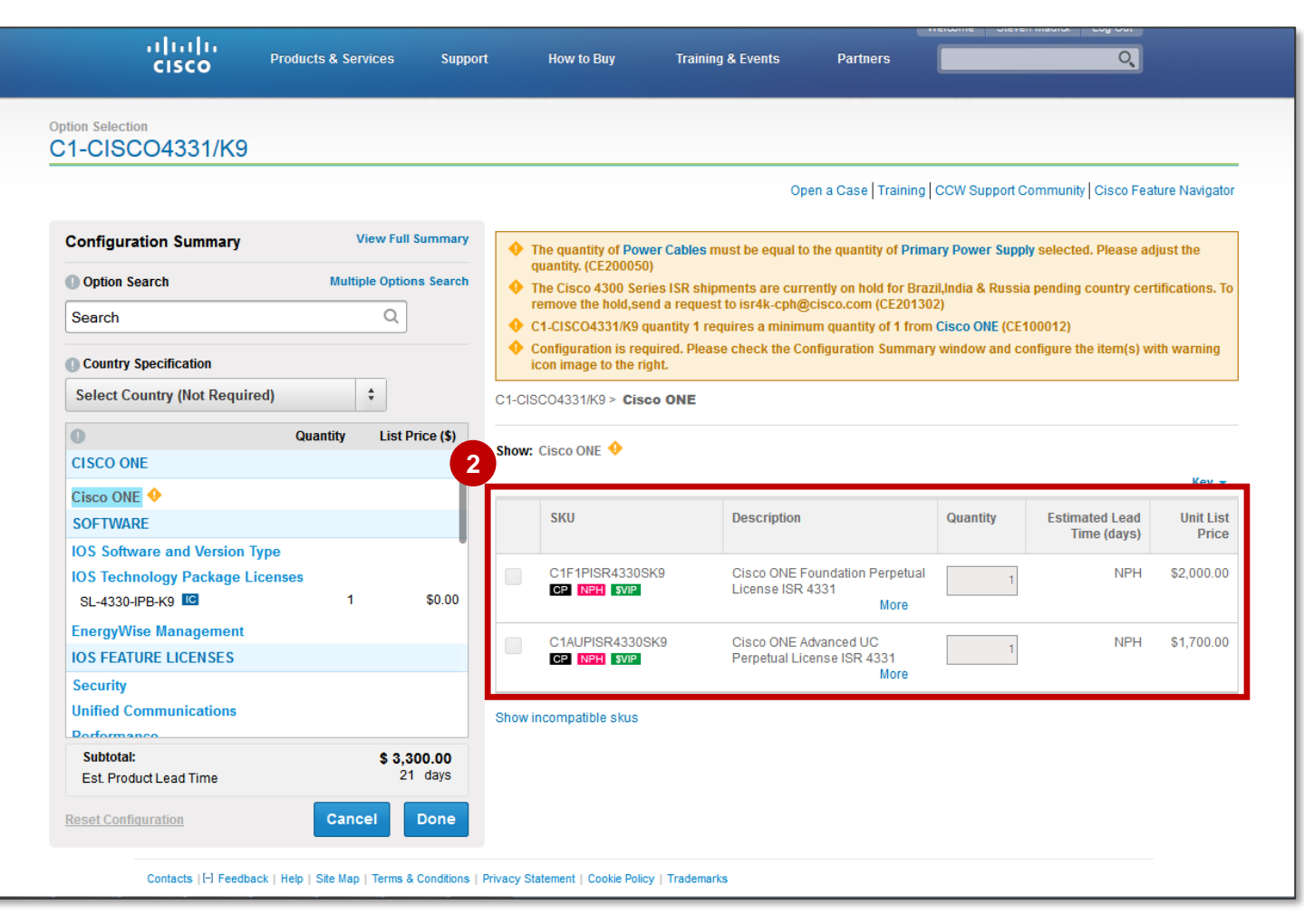

### Cisco ONE ordering: Select your Power Cable

#### **Step by Step Instructions:**

**3** Select your Power Cables.

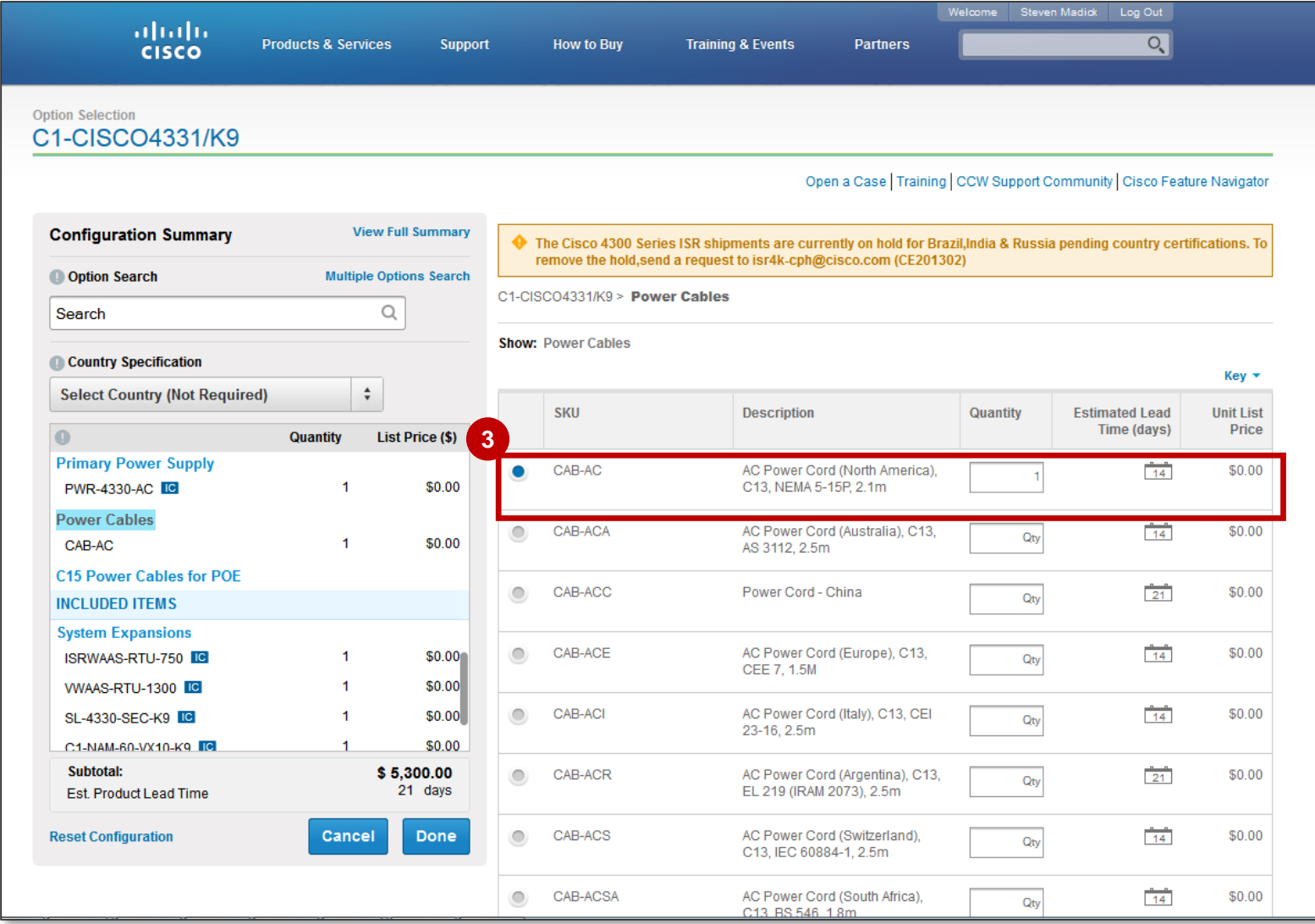

### Cisco ONE order: Review your Upgrades and **Entitlements**

#### **Step by Step Instructions:**

Here you will have the opportunity to review your **Cisco Software Support Service (SWSS)** upgrades and entitlements. **4**

Read the displayed information carefully to ensure accuracy.

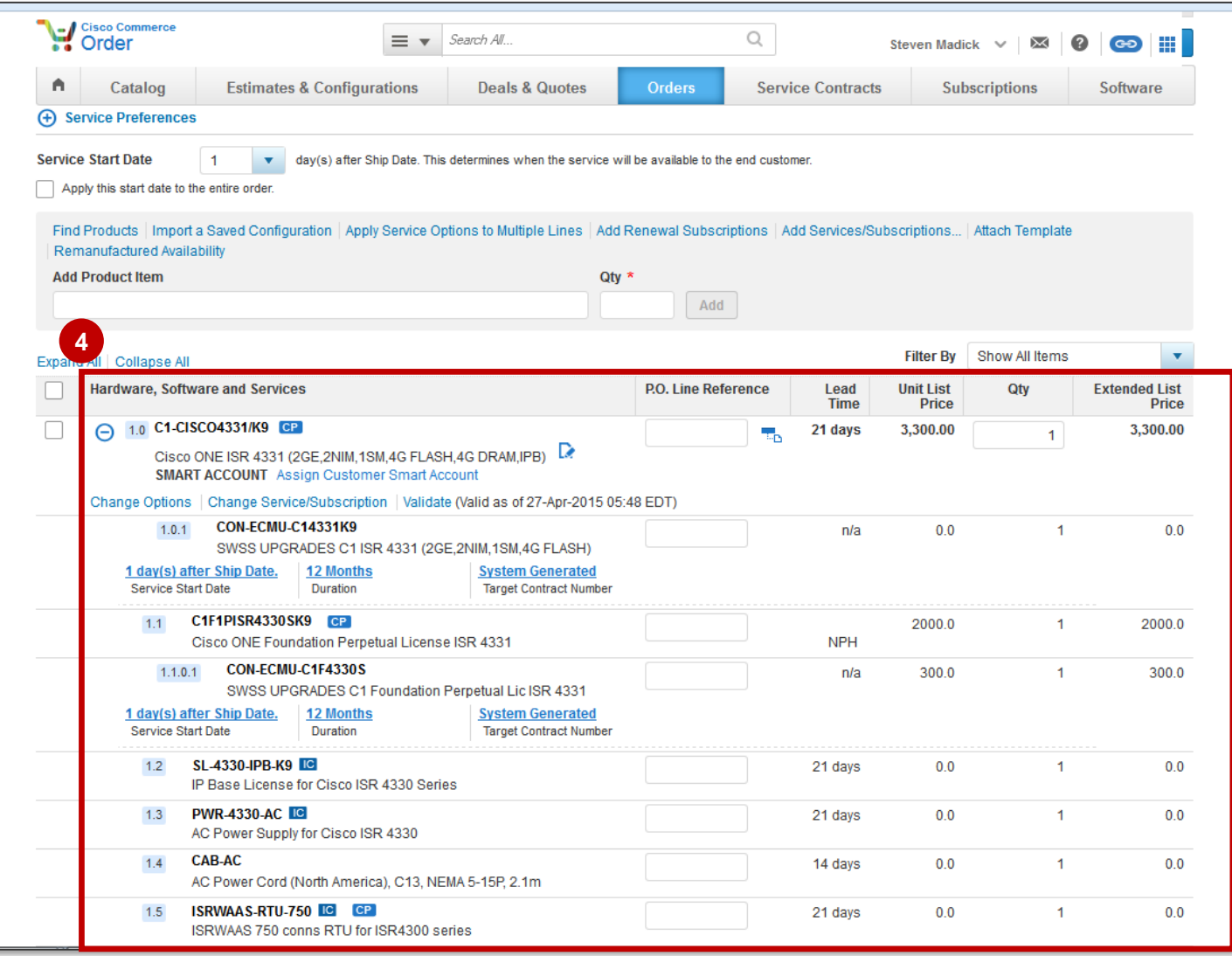

### Cisco ONE ordering: Review the Products and Options Included in Cisco ONE

#### **Step by Step Instructions:**

Review the products and options included in your Cisco ONE purchase. **5a**

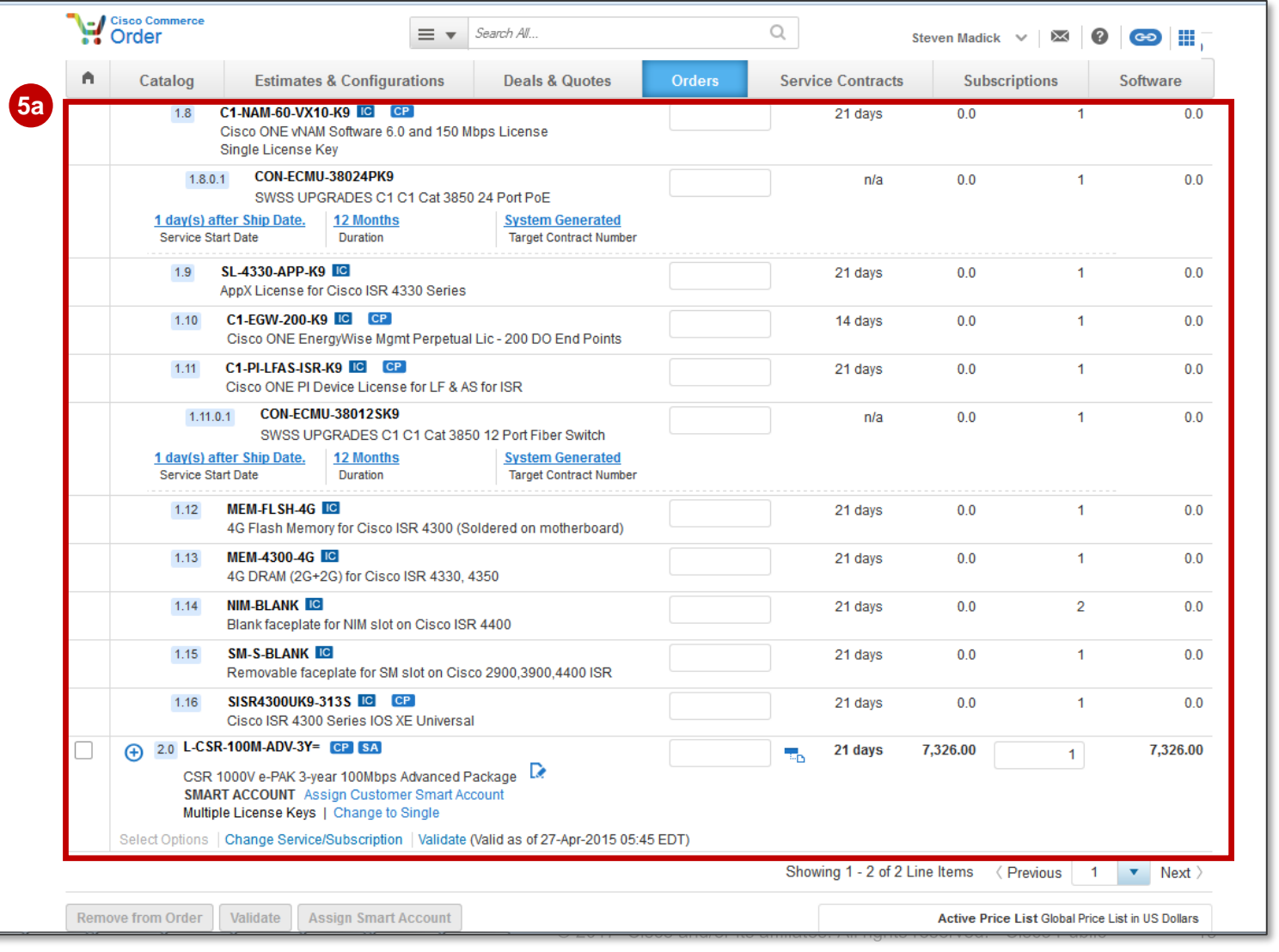

# Cisco ONE ordering (cont'd)

#### **Step by Step Instructions:**

- 5b In order to find out if your Cisco ONE software bundle has a smart license enabled line item, **click on the expand (+) icon** to view the discrete items and see which one requires a Smart Account.
- 5c If your Cisco ONE software bundle has a smart license enabled line item, a Smart Account notification will alert you, indicating that a Smart Account is required for that particular product.

#### **Important Note**

A Smart Account is not mandatory while ordering most of the Cisco ONE Software Suites. Nonetheless, we encourage you to set up a Smart Account as this will enable smoother management of your PAK-based software inventory. By setting up a Smart Account now, you will also ensure a smooth process in the future and avoid confusion at the time of order when a Smart Account is required and is not available.

**Note**: As you progressing through your order, the system will alert you of errors.

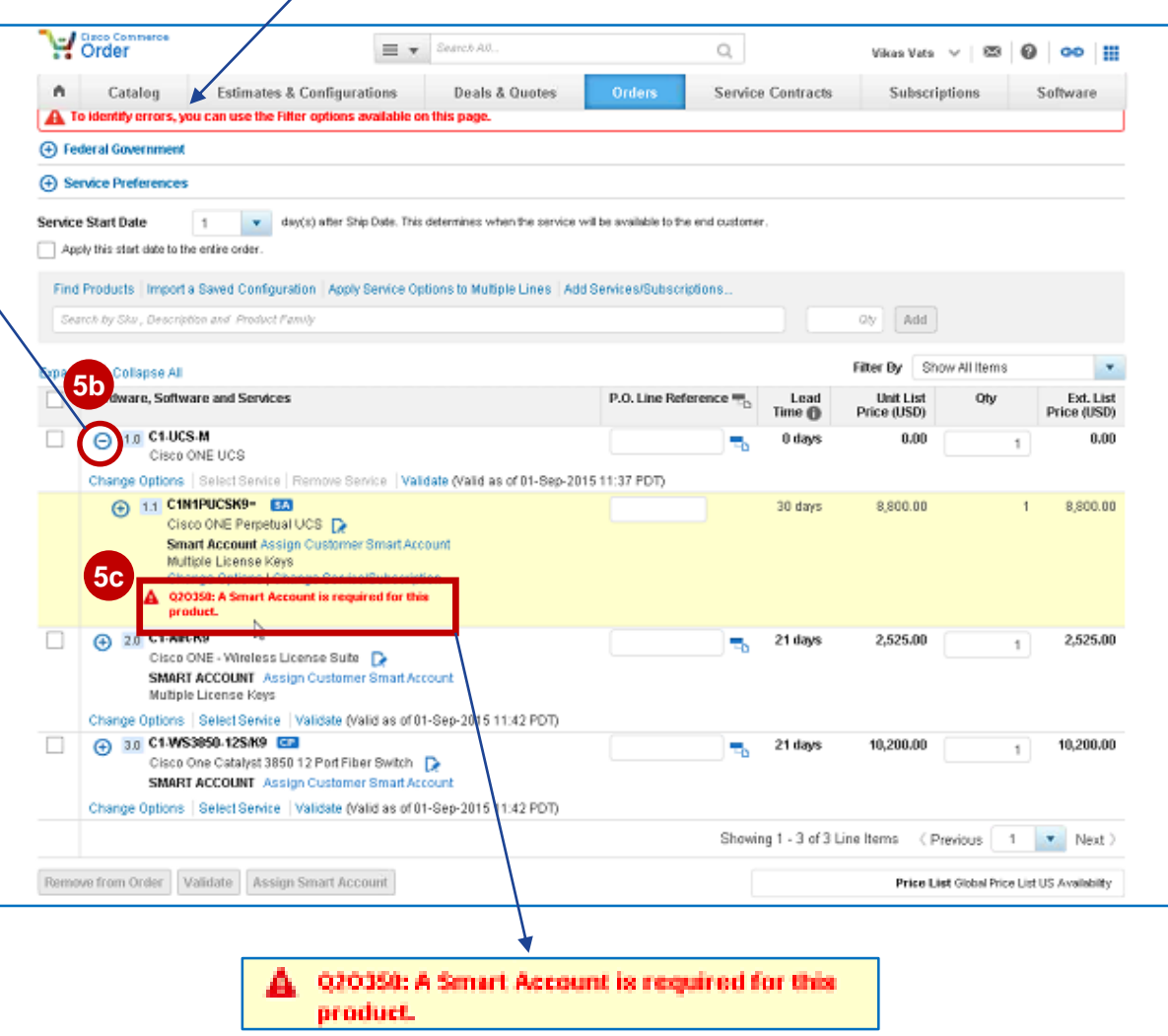

#### Cisco ONE ordering: Assigning a Smart Account for your Products ○ 1.0 C1-UCS-M Cisco ONE UCS

Click here to assign a Smart Account to your license. **6a**

- Select the Smart Account type (whether it's a Customer **6b** Smart Account or a Holding Smart Account). You will be able to assign this Smart Account to all current and future items in this order.
- **7** You may **Search** for an existing Customer Smart Account by **entering the domain ID** in this text field.
- You may also request a new Customer Smart Account by **8** clicking on **Request New Customer Smart Account.**  This will then create a Smart Account that is in pending state and you may progress with your order.

*Note that if you search and select a Smart Account that is in a pending state, your order will not be held up. However, you will not be able to access your smart licenses until the assigned Smart Account is active. Cisco tracks and monitors this pending state Smart Account and will reach out to the customer if the account remains this way for an extended period of time. Cisco will not deactivate any pending Smart Account with an assigned order.* 

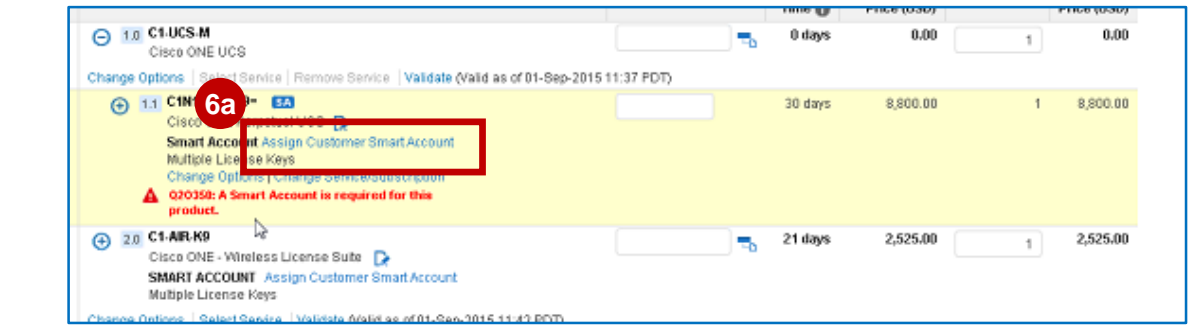

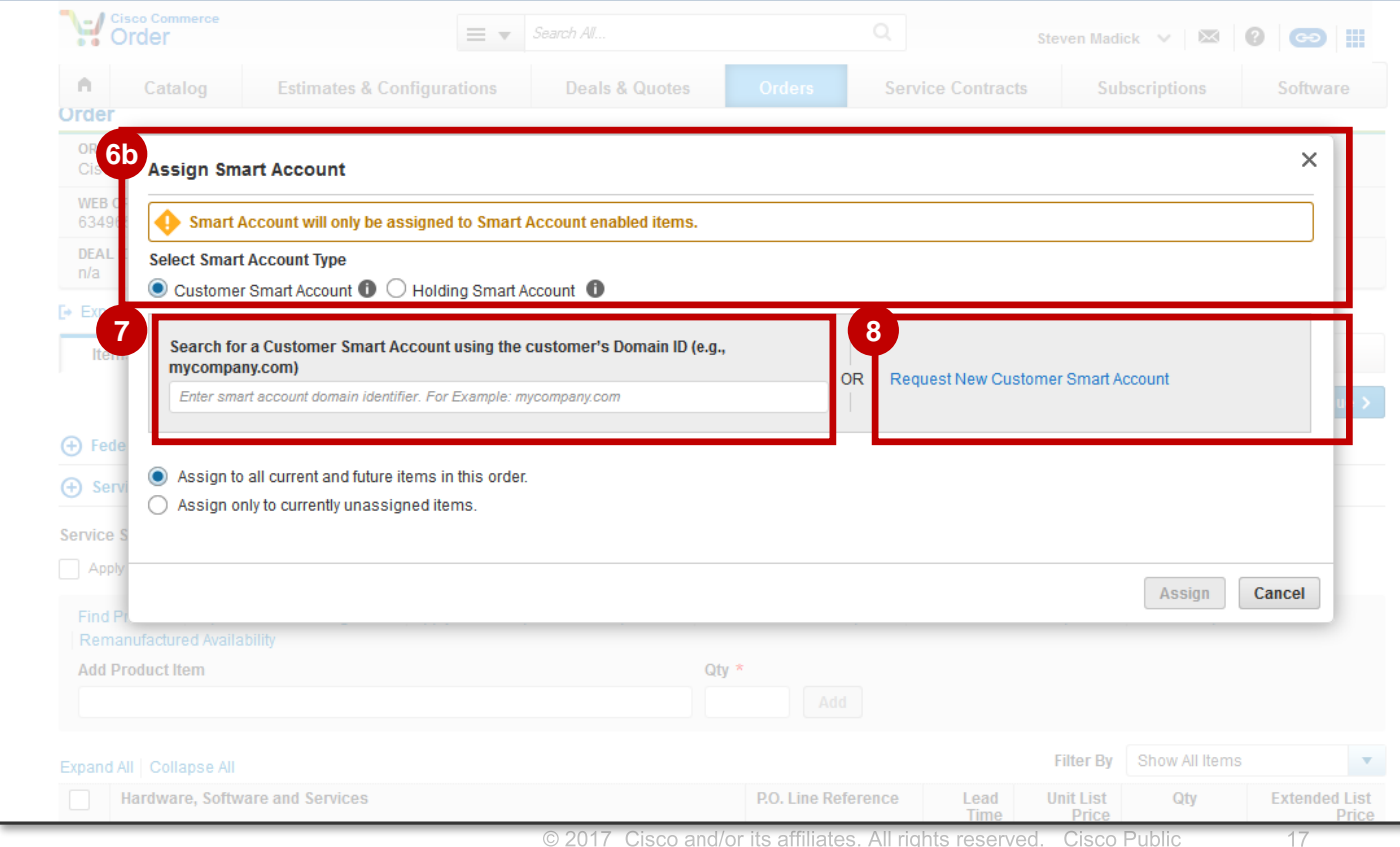

### Cisco ONE ordering: Submit Account Request

#### **Step by Step Instructions:**

If you opted to create a new Customer Smart Account, enter the email address of the customer representative that should complete the account. **9**

**Click Submit Account Request to proceed. 10**

#### **Attention**

Upon creation, your Smart Account will go into a pending state until it is approved. However, **your order will not be held up** due to the Smart Account being in a pending state.

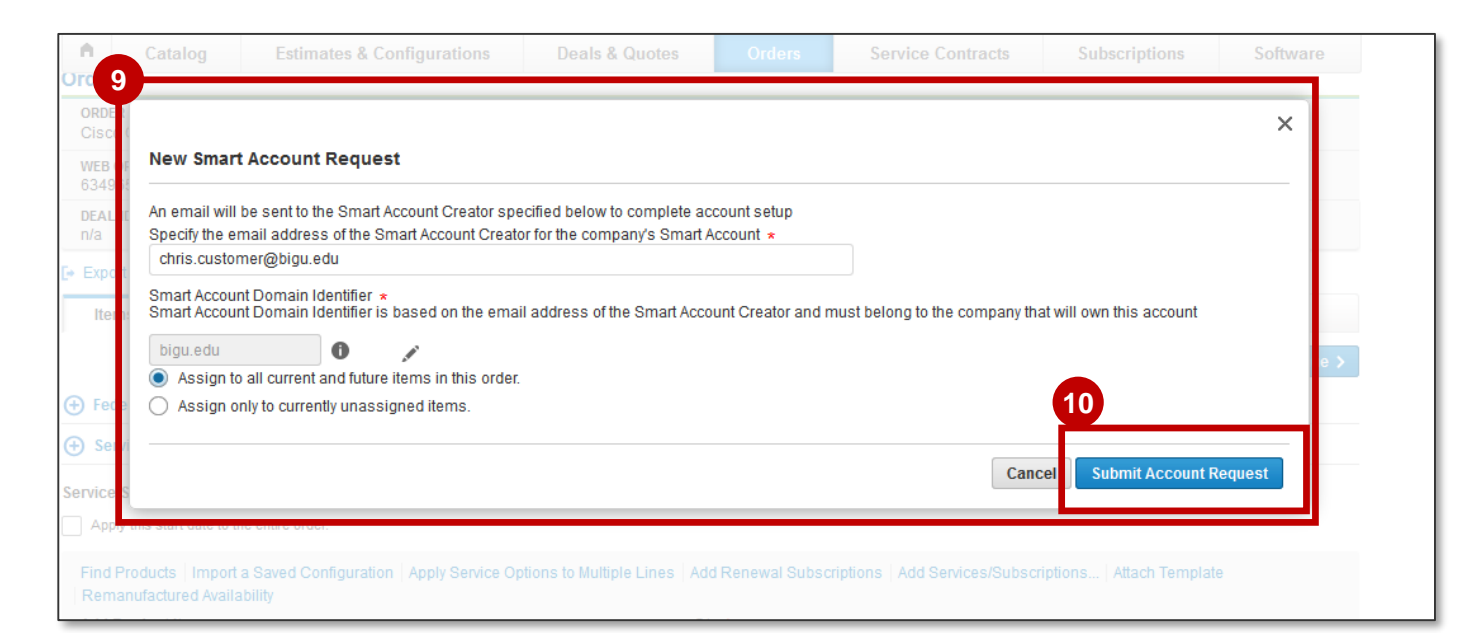

### Cisco ONE ordering: Shipping and Install Preferences

you. Note that hardware line items will be defaulted to physical delivery and will ship to the provided address. Software line items will shift to the provided email addresses.

#### **Step by Step Instructions:**

- By selecting **Shipping and Install**, you will be able to set your shipping preferences for this order. **11**
- Click the **+** sign to enter your shipping **12a** address.

#### 12b It is very important that you **include your email address in the provided boxes**.

You will also have the option of editing your delivery method (Note that this is defaulted per your preference settings).

#### **Click Save and continue to proceed.**

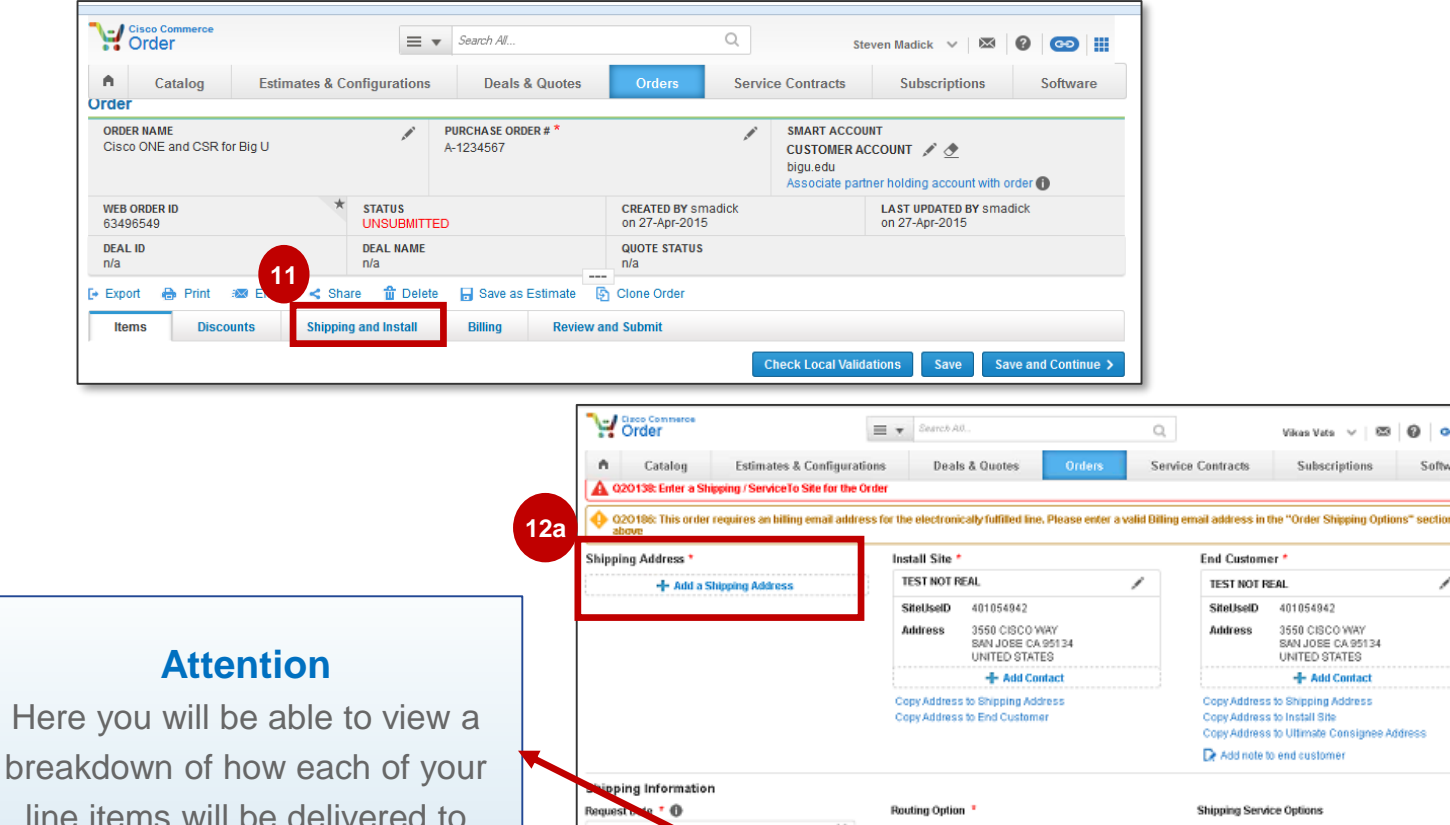

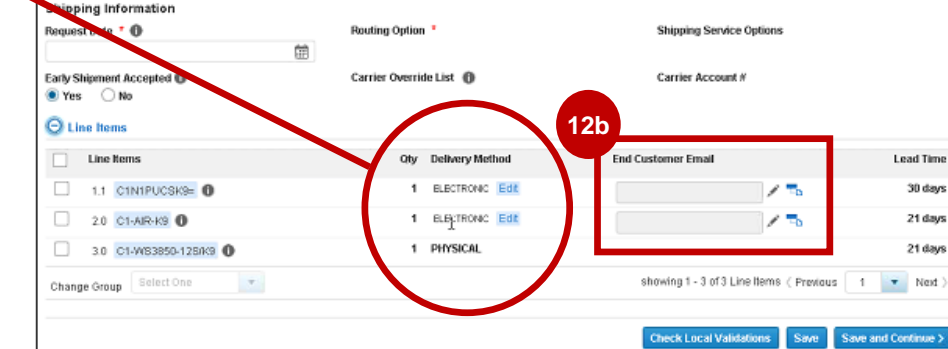

19

 $\bullet$ 

 $00$ :

Software

∕

**REG** 

#### © 2017 Cisco and/or its affiliates. All rights reserved. Cisco Public 20

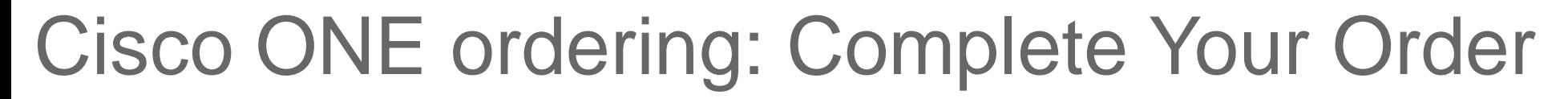

#### **Step by Step Instructions:**

- Review the Customer Smart Account details to ensure that they are accurate. **13**
- You may proceed to complete your Cisco ONE order. **Click Save and Continue to proceed. 14**

#### **Next Steps**

#### **Once your order is complete in Cisco Commerce Workspace, you will then move on to another tool.**

- You will go to the License Registration Portal (LRP) for your PAK based Cisco ONE products.
- You will go to Cisco Smart Software Manager for your smart-enabled Cisco ONE products.

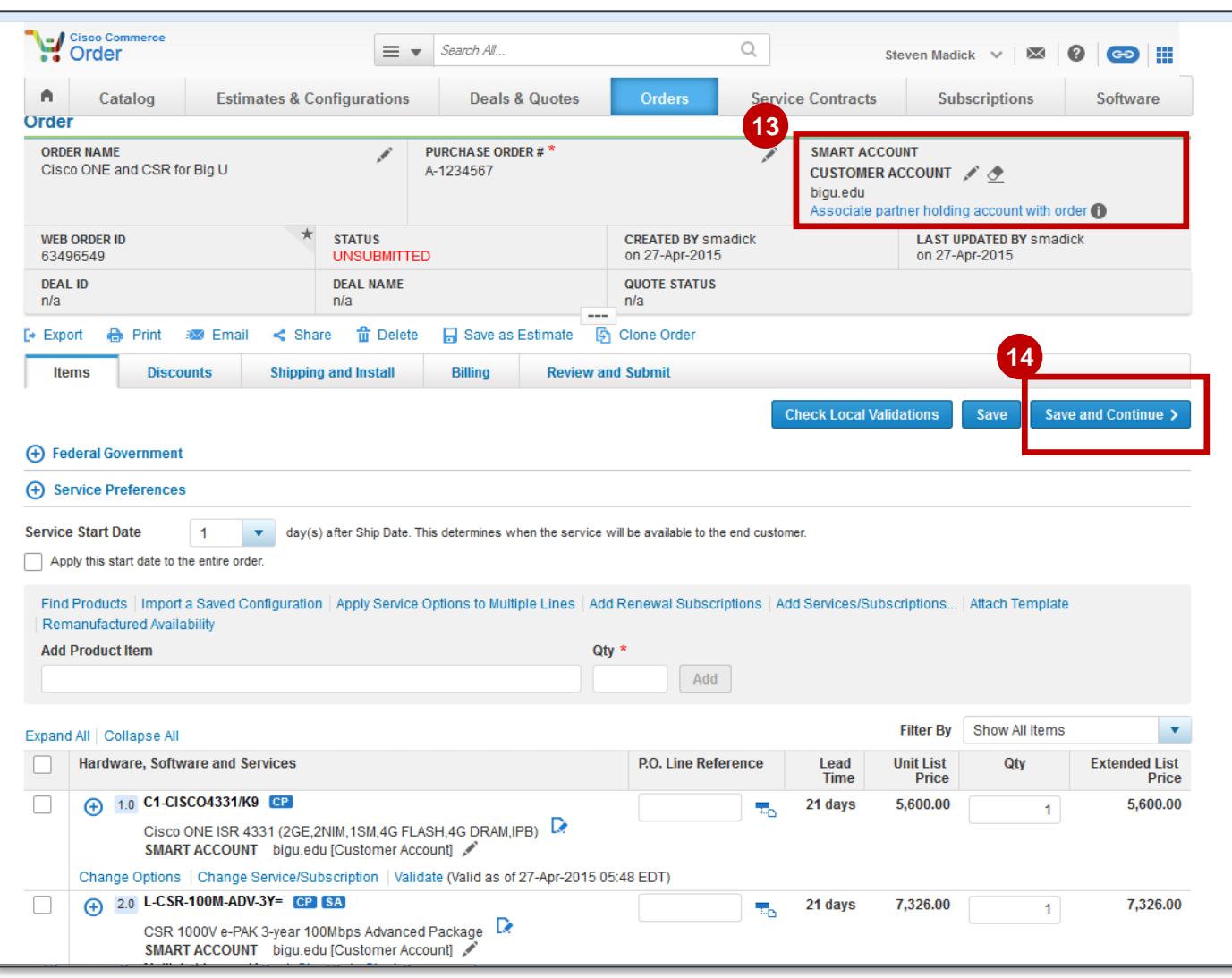

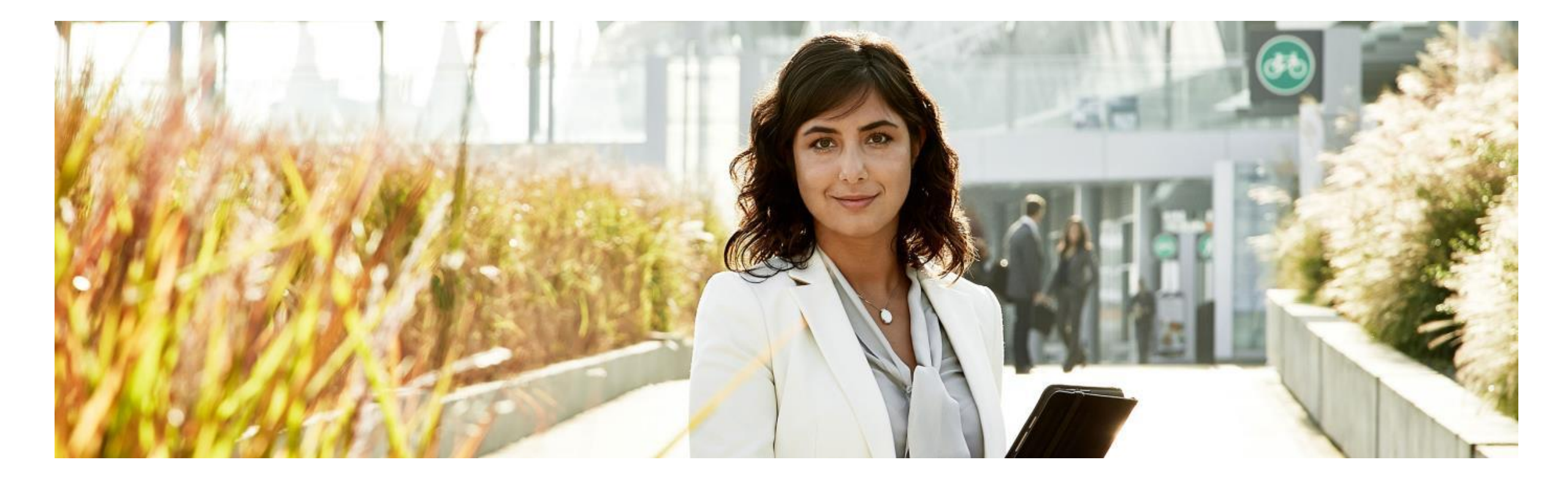

### III. Cisco ONE License Fulfillment in LRP

*This section will walk you through the License Registration Portal, a tool that allows users to view and fulfill your PAK-based licenses.* 

### License Fulfillment: Logging into License Registration Portal

**Step by Step Instructions:**

**1** Upon logging into Cisco Software Central, **click on Traditional Licenses to log into the License Registration Portal .** 

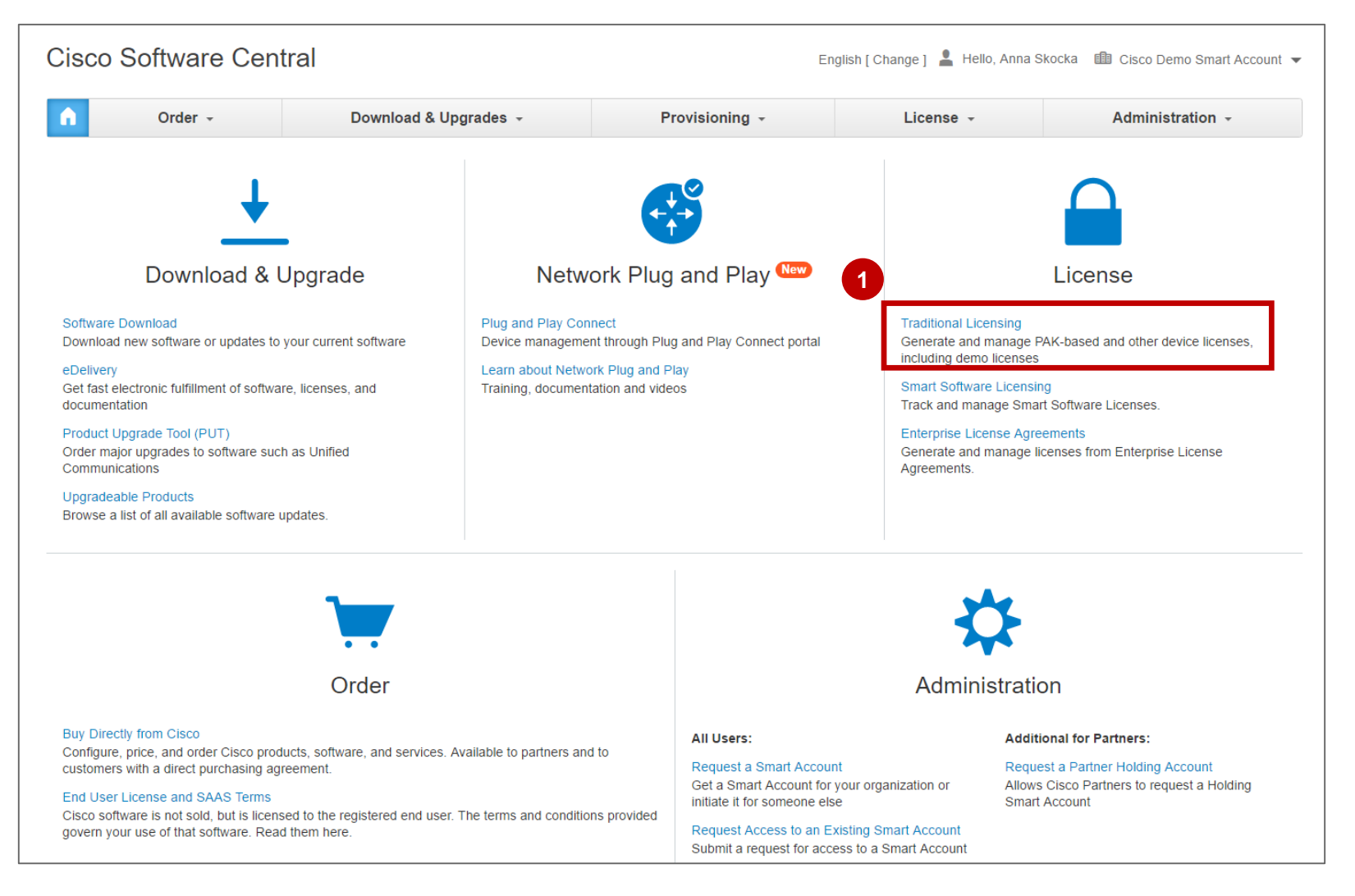

### License Fulfillment: Enter your PAK code

#### **Step by Step Instructions:**

- **<sup>2</sup>** By clicking on the upper left section, you will be able to **select a Smart Account** that is associated with your CCO ID. You will also be prompted to select a Virtual Account.
- **3** Click on **Add New PAKs/tokens.** A pop up will appear where you can provide the required details.

Users can enter up to 10 PAKs or Token IDs. You can also look up a PAK by Sales Order ID. Enter your PAK code in the provided tool bar and **click OK** to proceed.

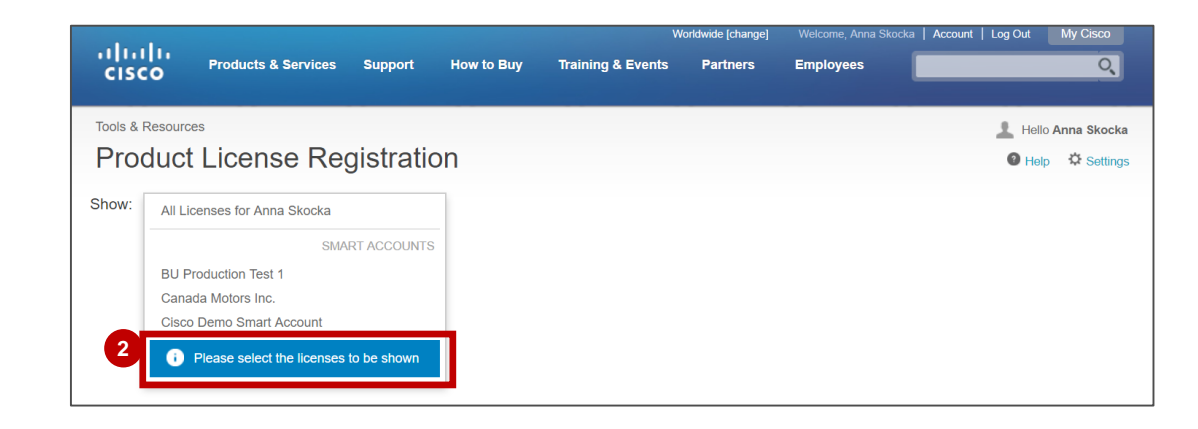

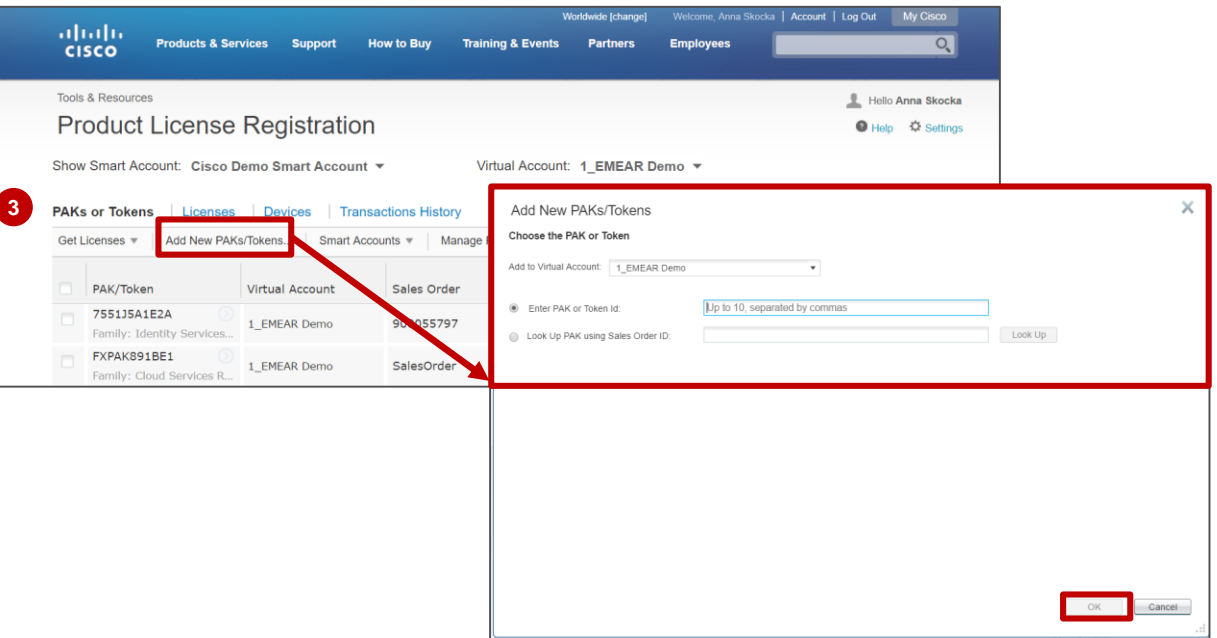

### License Fulfillment: Selecting PAKs/Tokens

#### **Step by Step Instructions:**

alnda **CISCO** 

- **<sup>4</sup>** By clicking on the **PAKs/Tokens tab** in the menu bar, you will view a table display that will show you the status, product family, SKU and other details. The PAK that you just entered will also be displayed in this table.
- Click the checkbox to select the PAKs/Tokens you wish to fulfill. **5**

![](_page_23_Picture_56.jpeg)

### License Fulfillment: Obtaining New Licenses

- **6** Click on **Actions**, and then click on **Get New Licenses.**
- **A** pop up will appear and prompt you to **select a Product Family to continue.**

![](_page_24_Picture_50.jpeg)

### License Fulfillment: Process for Obtaining New Licenses from a Single PAK/Token

![](_page_25_Figure_1.jpeg)

### License Fulfillment Completed

#### **Step by Step Instructions:**

**11** At this point, the process is complete. The status of the PAK/Token will be marked as **Fulfilled**.

![](_page_26_Picture_37.jpeg)

![](_page_27_Picture_0.jpeg)

### IV. License Portability

*This section will provide information about the license portability feature– allowing users to reassign a license from one device to another similar device within the same legal entity.*

### License Portability

#### **Overview**

almla **CISCO** 

License Portability is a rehost flow which allows Customers to move their licenses from one device to another

Cisco has decided to automate portability due to the following operational challenges in the existing process:

- It has a complex CPS help desk process with average cycle time of around 200 hours.
- Partners experience an extremely long process if they choose to manually port their licenses.
- It requires exception processes with GLO (Licensing Support) and Contract Management.

The table on the right lists the scenarios for which license portability may take place.

You can port your licenses in SSM and LRP.

![](_page_28_Picture_107.jpeg)

#### **Navigating Portability:**

- $\checkmark$  If the license is a smart license, then it will use Cisco Smart Software Manager (CSSM) portal.
- $\checkmark$  If the license is a classic license, then it will use the License Registration Portal (LRP).
- $\checkmark$  If the license is RTU, then the original, manual process is followed.

*Note: This training covers the refresh happening for same tier or lower tier devices for classic licenses.* 

#### **Step by Step Instructions:**

Log into the Product License Registration portal.

- **1** Click on the **Devices** tab.
- Navigate to the device you'd like to port and click on **2**the arrow to the right. A pop up menu will appear and you will click **Rehost license**.

![](_page_29_Picture_50.jpeg)

#### **Step by Step Instructions:**

1 In the Rehost/Transfer screen under the **Source** tab, you will be able to see which SKUs are able to be ported by looking for the **P Symbol.** 

Click **Next. 2**

> altalia **CISCO**

![](_page_30_Picture_49.jpeg)

**6**

#### **Step by Step Instructions:**

- If source device has portability eligible SKUs then the **Target** tab will display the link **See porting options 4**
- After clicking **See porting options**, you will see the eligible UDI's that the SKUs can be ported to as per the portability mapping. Choose the SKU then click **OK. 5**
- User can also just key-in the UDI directly. **6**
- **7** Click **Next** to continue.

There are other validations in place to ensure correct portability UDI is setup, correct contract are available etc.

![](_page_31_Picture_99.jpeg)

#### **Step by Step Instructions:**

The last tab is the **Review page**. Once you have reviewed the information, **click submit** and your license porting is complete. **7**

Customers will get the new license as per existing flow and will have to install that license on the new target device.

The respective license on the source device will be debited as well.

![](_page_32_Picture_65.jpeg)

![](_page_33_Picture_0.jpeg)

### V. PAK Consolidation

*This section will provide you guidance if you wish to consolidate your PAKs.*

![](_page_33_Picture_3.jpeg)

### On-Demand PAK Consolidation Service

**Cisco is enhancing our customers' and partners' of doing business by offering an on demand Product Activation Key (PAK) consolidation service for their Cisco ONE purchase.** 

- Note that this is especially beneficial for you, as Cisco ONE bundles will have numerous PAKs. Consolidation will allow you to more efficiently manage and use your Cisco ONE software.
- For all requests to consolidate Cisco ONE PAKs and have them deposited into a Smart Account, customers and partners should submit an online request by emailing licensing@cisco.com. Note that they may also contact Cisco Licensing Support at 1-800-553-2447 to speak directly to an agent.
- Currently there are 40 PAKs that will be consolidated automatically and will not require a manual consolidation.

![](_page_34_Figure_5.jpeg)

altalia **CISCO** 

*Simplifying your software experience by going from many to less!*

![](_page_35_Picture_0.jpeg)

# VI. Viewing your Smart License in your Smart Account

*This section will provide guidance on viewing your Smart License in your Smart Account.* 

![](_page_35_Picture_3.jpeg)

### Viewing your Smart License in your Smart Account: Log into Cisco Smart Software Manager

#### **Step by Step Instructions:**

**1** Upon logging into Cisco Software Central, **click on Smart Software Licenses.**

#### **Attention**

Please keep in mind that you will only be able to view the smart-enabled SKU from your Cisco ONE bundle in Cisco Smart Software Manager. You will need to go to the License Registration Portal to view the other PAK-based SKUs.

ad ta da **CISCO** 

![](_page_36_Picture_5.jpeg)

### Viewing your Smart License in your Smart Account

#### **Step by Step Instructions:**

- 2 Choose your **Smart Account** by clicking on the drop down menu.
- Click on **Inventory**. **3**
- Select your **Virtual Account**, **4** and then **click on the Licenses tab**. Here you will see a display of all licenses that are assigned to your Smart Account.

![](_page_37_Picture_75.jpeg)

![](_page_37_Picture_6.jpeg)

![](_page_38_Picture_0.jpeg)

# VII. Assigning Your PAK in a Smart Account

*This section will provide guidance on how to assign your PAK to a Smart Account in LRP.* 

![](_page_38_Picture_3.jpeg)

#### Assigning PAKs to a Smart Account Login to the License Registration Portal

Login into [Cisco Software Central \(CSC\)](https://software.cisco.com/swcentral/home.html).On the CSC Home page, click **License** or look under the License section. **1**

**<sup>2</sup>** From License section, click **Traditional Licenses.**

![](_page_39_Figure_3.jpeg)

### Assign Classic PAKs to Smart Accounts Select PAKs to Assign

- **1** Upon clicking on the **PAKs/Tokens** tab, you will be able to view all PAKs/Tokens associated to your CCOID.
- 2 Check the unfulfilled or partially fulfilled\* PAKs to assign them to a Smart Account and specific Virtual Account.

*Once they are assigned to a Smart Account, you can view all PAKs associated with the Smart Account, not only the PAKs associated to you individually.* 

![](_page_40_Picture_91.jpeg)

**\*The most common case is to assign unfulfilled or partially fulfilled PAKs to Smart Account since the license is still available for consumption. However, even "Fulfilled" PAKs can be assigned to a Smart Account via this option.**

### Assign Classic PAKs to Smart Accounts Assign PAK-based Licenses to Smart Account

- **1** If there is a PAK or Token that does not have an assigned Smart Account or Virtual Account, you will be able to assign it.
- Once you have selected (checked) a **2 PAK/ Token** from the list, click **Assign to a Smart Account.**

almla **CISCO** 

![](_page_41_Picture_59.jpeg)

### Assign Classic PAKs to Smart Accounts Assign PAKs to Smart Account (cont.)

**1** In the dialog box, select the appropriate Smart Account and specify a Virtual Account. Only the Smart and Virtual Accounts you have access to will display.

Click **Assign**. **2**

![](_page_42_Picture_3.jpeg)

![](_page_42_Picture_4.jpeg)

#### Assign Classic PAKs to Smart Accounts Assign PAK License to Smart Account (cont.)

The request has been successfully completed.

![](_page_43_Picture_19.jpeg)

![](_page_43_Picture_3.jpeg)

### Assign Classic PAKs to Smart Accounts Smart Account View of PAK Licenses

**1** Now you can filter by Smart Account (and Virtual Account) to view all the classic PAKs associated with that Smart Account (from multiple users). This provides you with a complete company view of PAKs which have been assigned to your Smart Account.

![](_page_44_Picture_2.jpeg)

![](_page_45_Picture_0.jpeg)

### VIII. Additional Resources

![](_page_45_Picture_2.jpeg)

© 2017 Cisco and/or its affiliates. All rights reserved. Cisco Public 46

### Additional Resources

**Please refer to the resources below to provide you with additional guidance and support for your Cisco ONE purchase.** 

- **[Operations Exchange](http://forums.cisco.com/ecom/web/operations-exchange/sot)** Access to Training sessions and Quick Reference Guides
- **[Cisco Software Central](https://software.cisco.com/autho/sclnup.html)**  Click on Traditional Licenses to access Videos and other training materials

#### Setting your license shipping preferences in Cisco Commerce Workspace unte | Leg Qut abah<br>cisco **Dramarte & Sannina Training & Events Partner Centra**  $\Omega$

**This page will walk you through the process of setting your preferences for license shipping in Cisco Commerce Workspace .** 

#### **Step by Step Instructions:**

- 1 In Cisco Commerce Workspace, click on **My Profile and Preferences**.
- This will then take you to various Preference options. Click **Shipping**. **2**
- **1** In order to ensure that your software is delivered to you electronically and that the order is fulfilled as one document instead of multiple documents, **select Electronically and Single.**

*Note that you can always over write the preferences you set in your profile at the actual time of order.* 

![](_page_47_Figure_7.jpeg)

![](_page_47_Picture_137.jpeg)

altalia **CISCO** 

![](_page_48_Picture_0.jpeg)

# IX. Appendix

![](_page_48_Picture_2.jpeg)

© 2017 Cisco and/or its affiliates. All rights reserved. Cisco Public 49

### How a Smart Account Works

*Assets are represented as company owned allowing effortless sharing across your enterprise*

![](_page_49_Figure_2.jpeg)

 $\bigodot$ 

 $\bigoplus$ 

50

### Types of Smart Accounts

![](_page_50_Picture_1.jpeg)

![](_page_50_Picture_2.jpeg)

Customer has the ability to manage software licenses in one account

Managed by customer directly, designated VAR or authorized party

#### **Visibility**

- Account Approvers Owner of account and enters/approves agreements with Cisco
- Account Administrators manages users access and privileges
- Administrator of account can view and make changes to licenses, review logs, track purchases, etc.

![](_page_50_Picture_9.jpeg)

# **Smart Account**

![](_page_50_Picture_11.jpeg)

#### Temporary account where smart enabled products are stored

#### Partner or reseller store these products until customer identified

#### **Visibility**

- Partner/reseller will have visibility into what products customer wants in Smart Account
- The Partner/Reseller will deposit an order into a customer account when account is identified

\*Licenses can't be consumed in Holding Smart Accounts\*

### Create a Smart Account

#### **Proactive Creation**

Allows for the Partner or Customer to set up a Smart Account Outside of an order, either to receive future orders or to organize existing licenses

![](_page_51_Figure_3.jpeg)

#### **While Placing an Order**

**CISCO** 

Allows for a Partner to Create (or Select) a Smart Account for Use while Placing an Order

![](_page_51_Figure_6.jpeg)

## Cisco SKU's

![](_page_52_Picture_162.jpeg)

# Cisco SKU's (contd.)

![](_page_53_Picture_165.jpeg)

# 

### Version History October 2017

![](_page_55_Picture_39.jpeg)